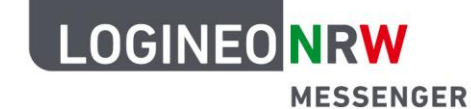

## **Messenger – Einfache und sichere Kommunikation in Schulen**

## **Anleitung zum Starten einer Videokonferenz am PC**

- 1. Öffnen Sie den LOGINEO NRW Messenger mit dem Chrome oder einem auf Chromium basierenden Browser wie Microsoft Edge oder Opera und melden Sie sich, sofern Sie nicht angemeldet sind, mit Ihrem Konto (der Kontotyp muss "Lehrkraft" sein) an. Wählen Sie einen Raum mit mindestens zwei weiteren Personen, in dem die Videokonferenz stattfinden soll.
- 2. Klicken Sie auf das Video- oder Anruf-Icon oben, um die Videokonferenz zu starten.
- 3. Bestätigen Sie die Überprüfung Ihrer Nutzer-ID, indem Sie auf **Fortfahren** klicken. Dadurch verifizieren Sie sich als Gruppenmitglied dieses Raumes. Nur bestätigten Gruppenmitgliedern ist es möglich, an gestarteten Konferenzen teilzunehmen. Aktivieren Sie ggf. den Schieberegler, um die Bestätigung dauerhaft für diesen Raum zu speichern. Durch Klick auf **Join Conference** treten Sie der erstellten Konferenz bei.

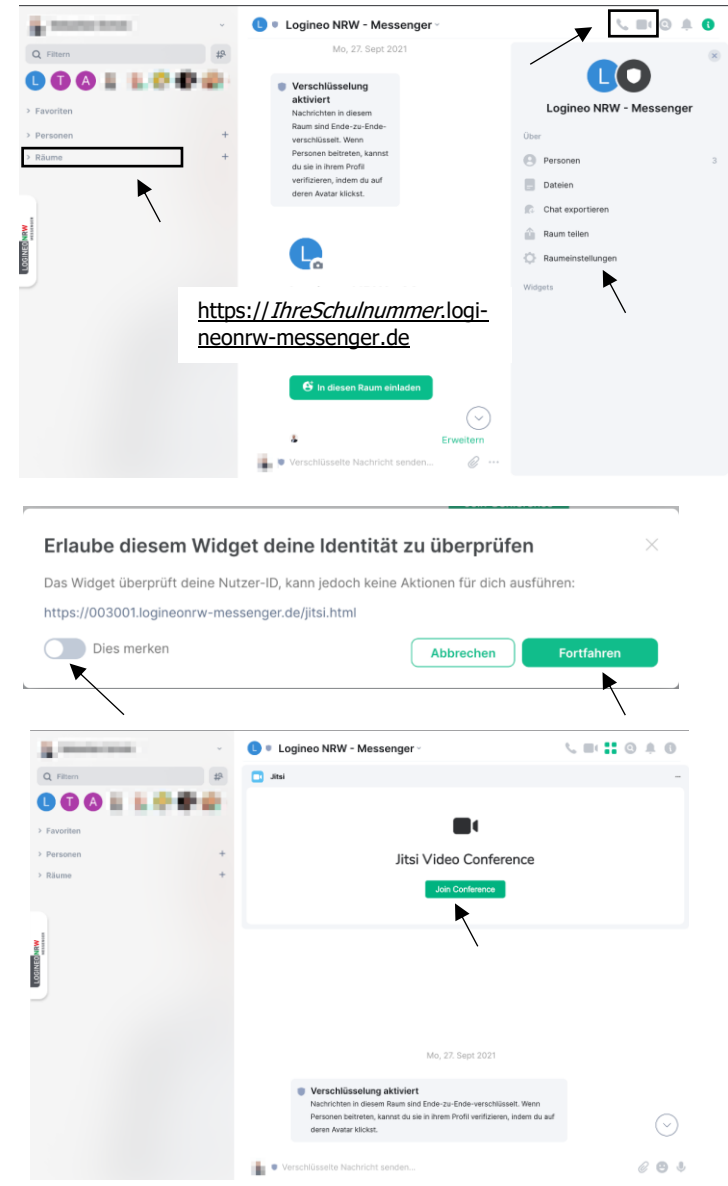

Bitte beachten Sie, dass das Ausklinken der Videokonferenz in ein eigenes Browserfenster im Zusammenhang mit der Verifizierung aus technischen Gründen leider nicht möglich ist.

LOGINEO NRW ist ein Projekt des Ministeriums für Schule und Bildung des Landes Nordrhein-Westfalen.

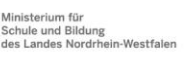

www.logineo.nrw.de

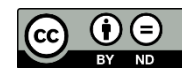

Herausgeber[: Medienberatung NRW](http://medienberatung.nrw.de/) Dieses Dokument steht unter [CC BY-ND 4.0](https://creativecommons.org/licenses/by-nd/4.0/deed.de) [Lizenz.](https://creativecommons.org/licenses/by-nd/4.0/deed.de)

V 1.1 12.08.2022